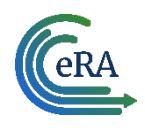

# **Table of Contents**

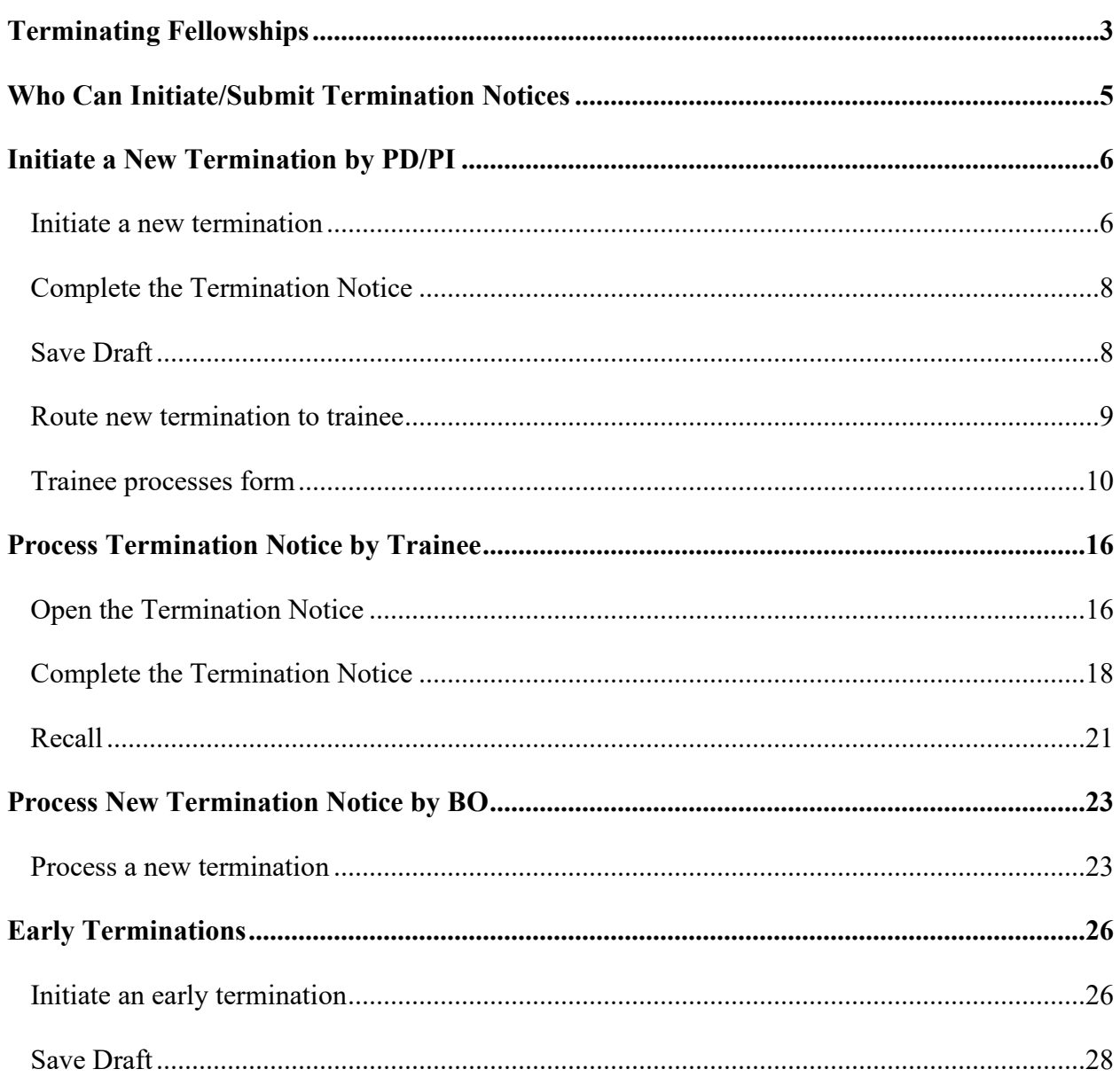

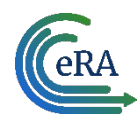

## **Terminations**

The Termination Notice documents the termination of NRSA fellowships and appointments to NRSA training grants.

It may also be used to document the termination of appointments to non-NRSA institutional research training programs (e.g., NLM T15's), research education awards (e.g., R25), and institutional career development awards (e.g., K12).

For non-NRSA awards, please refer to the Funding Opportunity Announcement or Notice of Award to determine whether a termination notice is required.

Note that the flow below is for institutional research training programs. The flow for terminating fellowships, career development awards, and research education awards, if applicable, differs.

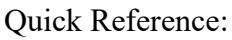

[http://era.nih.gov/files/termination\\_appointment.pdf](http://era.nih.gov/files/termination_appointment.pdf)

| PD/PI          | Initiates termination notice<br>• Routes to trainee |
|----------------|-----------------------------------------------------|
|                |                                                     |
|                | • Completes termination notice                      |
| <b>Trainee</b> | • Routes to PD/PI                                   |
|                |                                                     |
|                | • Reviews termination notice                        |
| PD/PI          | $\bullet$ Routes to BO                              |
|                |                                                     |
|                | • Reviews termination notice                        |
| BO             | • Routes to Agency                                  |
|                |                                                     |
|                | • Reviews termination notice                        |
| Agency         | • Approves termination                              |
|                |                                                     |
|                |                                                     |

*Figure 1: Termination Process Flow* 

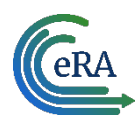

## <span id="page-2-0"></span>**Terminating Fellowships**

Users can initiate and submit termination notices for fellowships via xTrain. Once the Fellowships are terminated, they will be automatically closed. As with training appointments, institution users will be able to terminate Fellowships early. Internal users will not be able to accept the TN until the Fellowship award is revised to show the new end date.

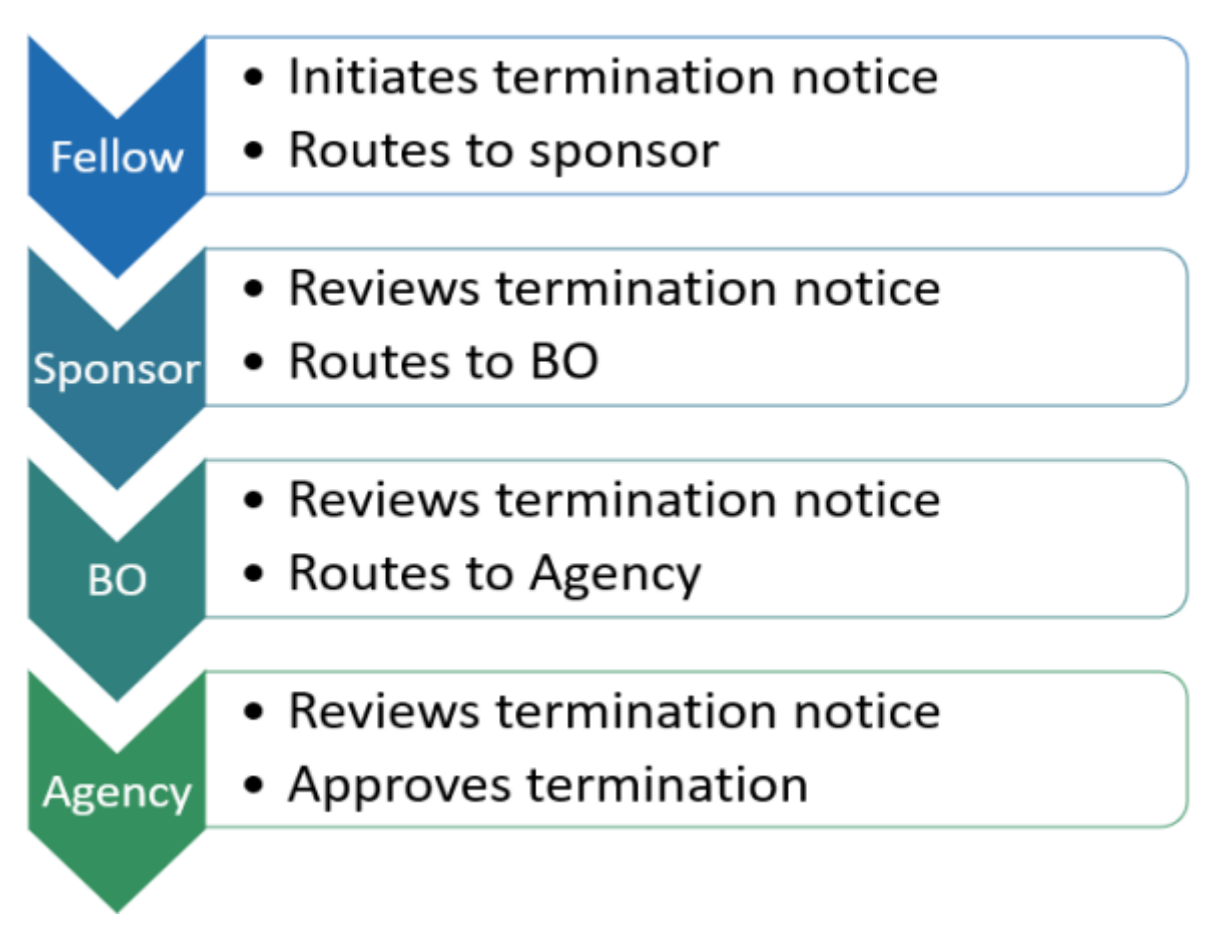

The Termination Notice for a Fellow can be initiated by the PD/PI (Fellow), business official (BO), Sponsor or Sponsor Delegate. The flow diagram indicates the preferred process: the Fellow initiates the termination notice; the Sponsor routes and certifies it; and the business official submits it to the Agency.

The individual that initiates the award termination is the *user*.

- The user locates the most recent Fellowship and displays its Trainee Roster screen.
- The user selects Initiate Termination Notice.
- The Termination Notice screen is displayed with fields pre-populated with data from the eRA system.

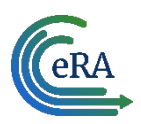

- The user reviews the Termination Notice and makes any necessary edits/additions (such as updating the email address of the PD/PI (Fellow) and entering/uploading the training provided).
- The user routes the Termination Notice onward to the next reviewer.

**NOTE:** For Federal or Foreign (the Institution is outside the US) Fellowships, the PD/PI (Fellow) and the Sponsor, as well as the BO, can submit the Termination Notice.

- The Termination Status is set according to the role of the individual who initiated it: *In Progress PI*, *In Progress Sponsor*, or *In Progress BO*.
- Except for Foreign or Federal Fellowships, the Fellowship must be routed to the BO for submission to the Agency.
- Only the principal investigator (PI) can modify the stipend on an early termination for T, K and R grants—delegates cannot modify the stipend. On fellowships, the business official can make changes as well.

**NOTE:** (If no action is taken):

- Termination Notices are automatically routed from the Sponsor to the BO after 14 days
- Termination Notices are automatically routed from the PD/PI (Fellow) to the BO after 14 days

Refer to the following topics for step-by-step instructions:

[Initiate a New Termination](#page-5-0)

[Process New Termination](#page-22-0)

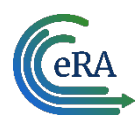

### <span id="page-4-0"></span>**Who Can Initiate/Submit Termination Notices**

xTrain users with the following eRA Commons roles can initiate a termination notice:

- Principal Investigator (PI) this role includes Fellows
- Assistant (ASST) with a PD/PI xTrain-delegated role
- Business Official (BO)
- Sponsor (for fellowships)
- Sponsor Delegate (for fellowships)

Only the BO can submit a Termination Notice (TN) to the Agency for NRSA appointments and fellowships.

Only the PD/PI can submit a Termination Notice for career development awards (e.g. K12, KL2, and KM1) and research education awards (e.g. R25, R90). The BO is not involved.

For Federal and Foreign fellowships, the PD/PI (Fellow), and the Sponsor can submit the Termination Notice. For more information see Appendix B – Termination Notice (416-7 Form).

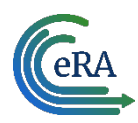

## <span id="page-5-0"></span>**Initiate a New Termination by PD/PI**

PD/PIs are responsible for initiating new terminations for funded budget periods.

#### <span id="page-5-1"></span>*Initiate a new termination*

1. In the Awarded Grants table, click the hyperlinked grant number to display the Trainee Roster screen.

2. Locate the trainee you wish to terminate. The **Filter table** field can be used to locate someone quickly if desired.

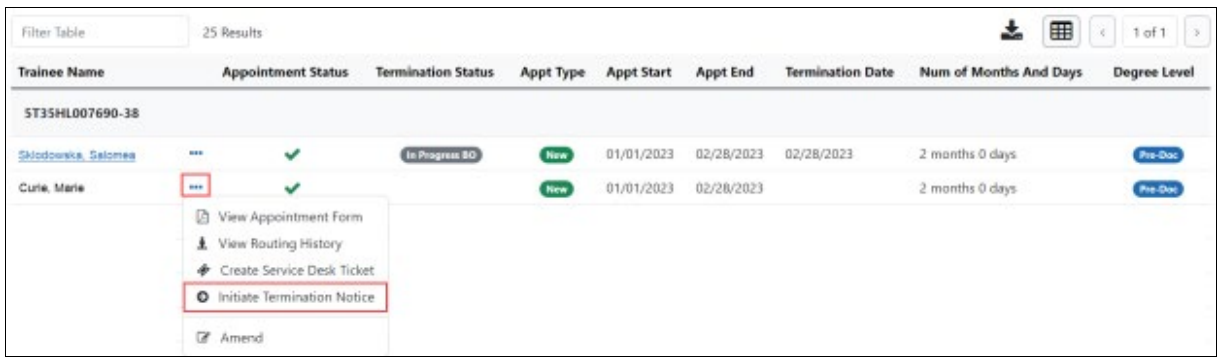

3. Click the **Actions** button and select **Initiate Termination Notice**. The Termination Notice screen is displayed with some fields pre-populated with data from the system.

**NOTE:** The **Initiate TN** menu option will not display if there is an existing WIP appointment for the same Trainee.

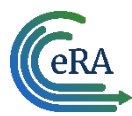

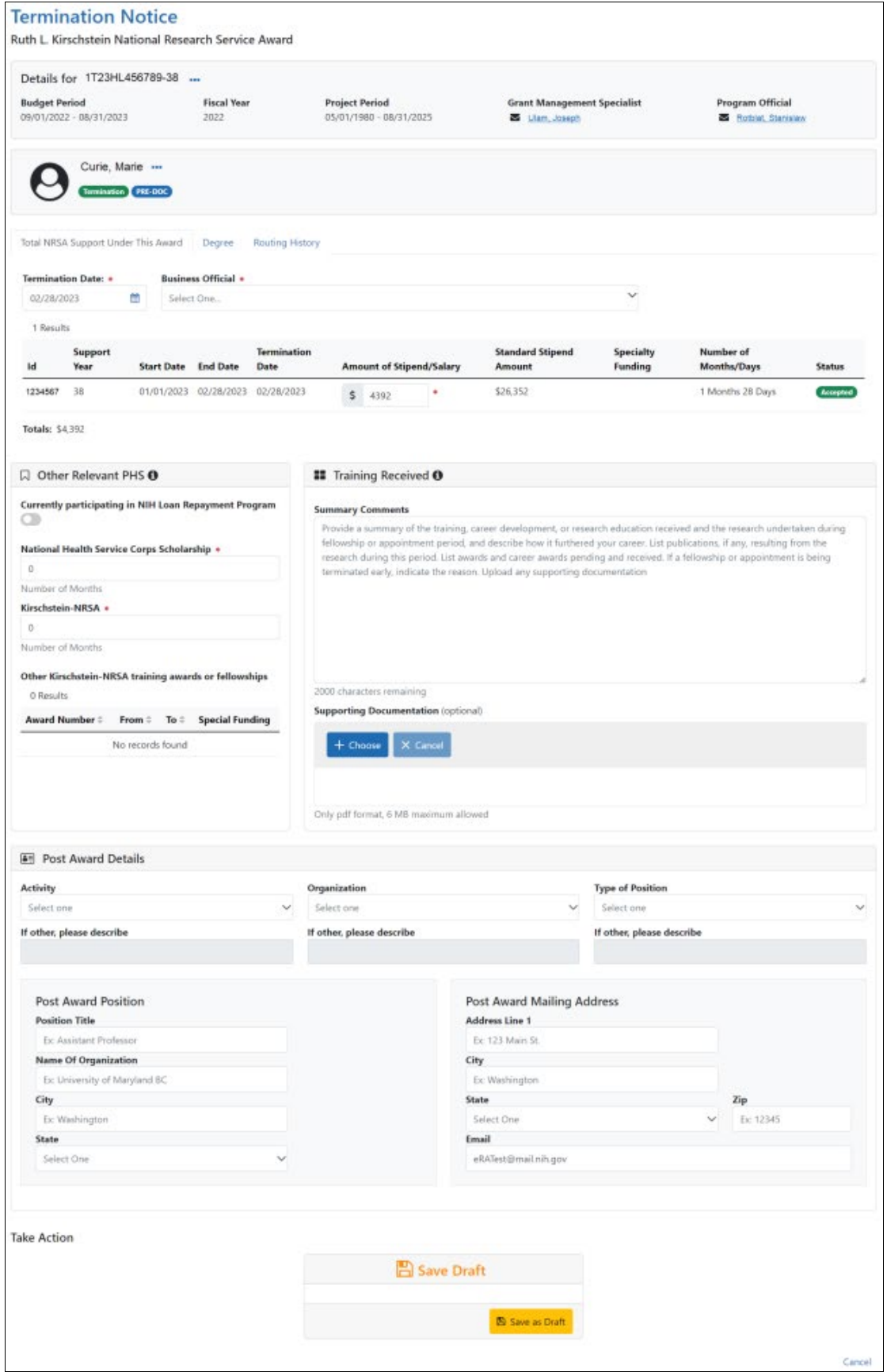

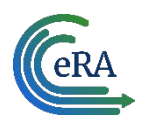

### <span id="page-7-0"></span>*Complete the Termination Notice*

1. Complete the Termination Notice. Required fields are marked with a red asterisk (\*).

**Tip:** For form completion instructions and the form itself, click [http://grants.nih.gov/grants/funding/416/phs416-7.pdf.](http://grants.nih.gov/grants/funding/416/phs416-7.pdf)

Below are some key things to note while completing the form:

- 1. The Termination Date format is MM/DD/YYYY.
- 2. No commas or decimals are allowed in the Amount of Stipend/Salary field.
- 3. All comment text boxes are limited to 2000 characters.

4. Only the business official can submit the Termination Notice to the Agency for NRSA appointments and fellowships. For career development awards (e.g. K12, KL2, and KM1) and research awards (e.g. R25, R90), only the PD/PI can submit the termination notice.

5. Only the PD/PI can modify the stipend on an early termination for T, K and R grants delegates cannot modify the stipend. On fellowships, the business official can make changes as well.

**IMPORTANT:** You must select the name of the business official (BO) who will submit the termination notice to the agency.

<span id="page-7-1"></span>*Save Draft*

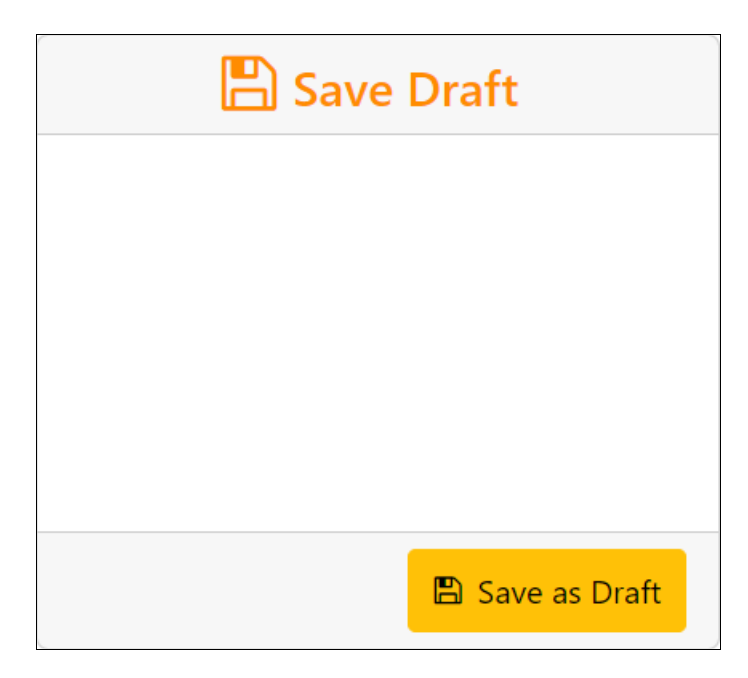

1. Click the **Save as Draft** button. A confirmation message displays.

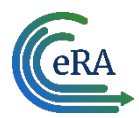

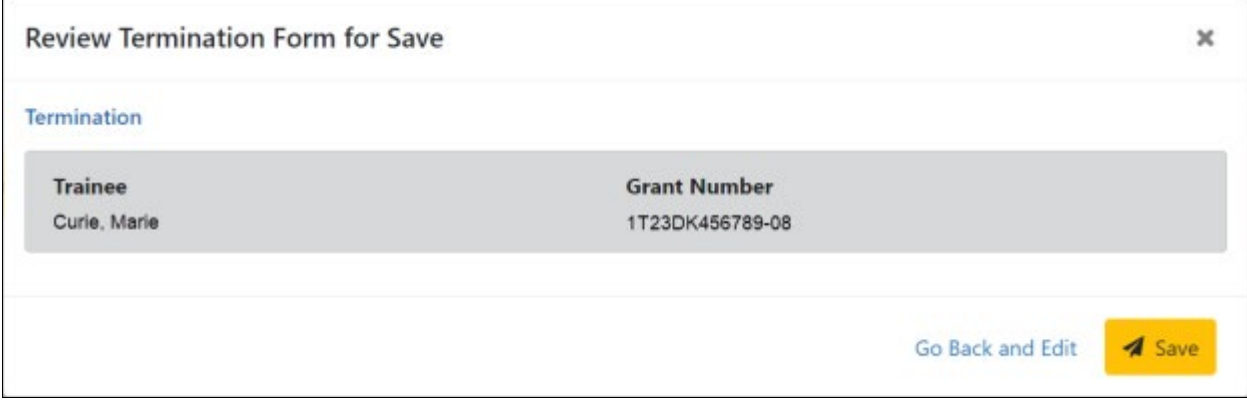

2. Click the **Save** button. Your edits are saved and the form remains in your queue. The draft form is saved and displayed for review; in addition, new options are added to the **Take Action** section.

#### <span id="page-8-0"></span>*Route new termination to trainee*

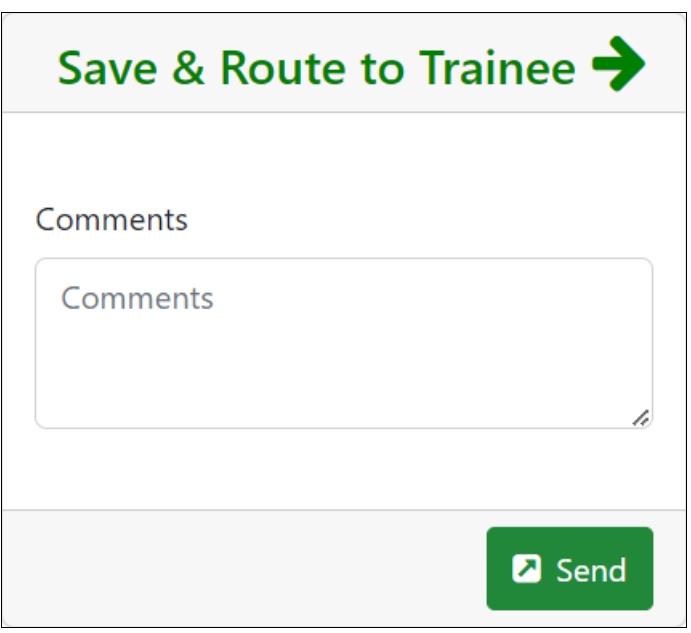

- 1. Add comments to the **Comments** field if desired.
- 2. Click the **Send** button. A confirmation message displays.

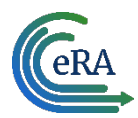

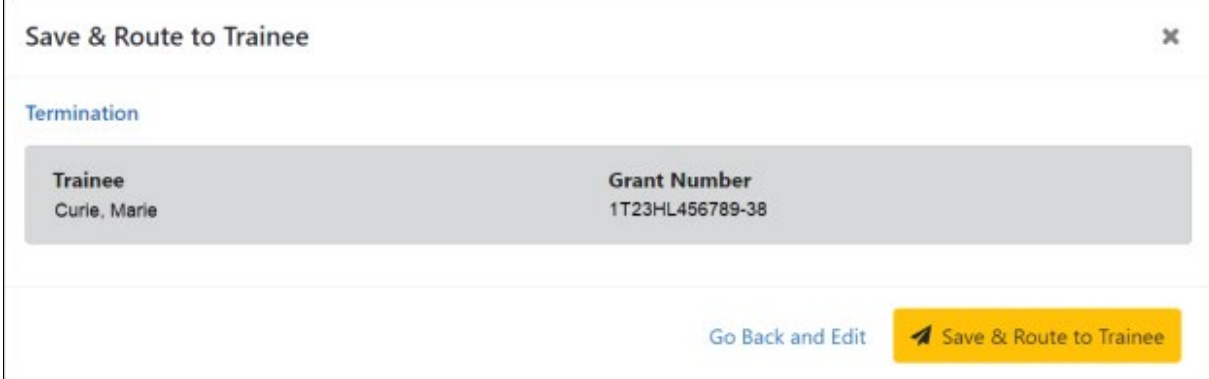

3. Click the **Save & Route to Trainee** button. The system will check the form prior to routing. Any identified errors must be corrected prior to routing. Warnings may be addressed at your discretion. A confirmation message is displayed at the top of the screen indicating that the Termination Notice has been successfully routed to the trainee. The status of the termination is changed to **In-Progress Trainee**.

Termination Notices @ Success! Curie, Marie Termination form for Grant number: 1723HL456789-38 is routed to trainee on Wed Mar 22 2023 17:29:43 GMT-0400 (Eastern Daylight Time)

4. The **Routing History** tab in the trainee section contains a list of the actions taken on the termination. The first item in the history reflects the current state of the termination.

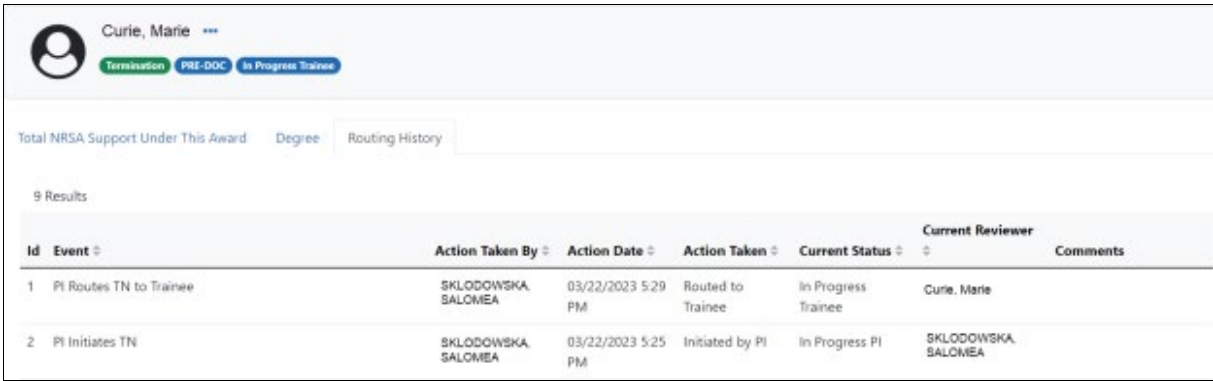

The status of the termination is changed to **In-Progress Trainee**.

### <span id="page-9-0"></span>*Trainee processes form*

After receiving an email about the termination and logging into xTrain, the trainee reviews and completes the necessary information. The trainee then routes the Termination Notice back to the PD/PI.

The system will check the form, and any identified errors must be corrected prior to routing. Warnings may be addressed at your discretion. If no errors are encountered, the termination status becomes In-Progress PI.

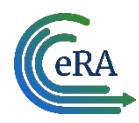

#### **Complete the termination**

You will receive an email when the trainee has reviewed and completed the notice and routed it back to you.

1. In the Awarded Grants table, click the hyperlinked grant number to display the Trainee Roster screen.

2. In the In Progress section of the grant details, click the **Terminations** button.

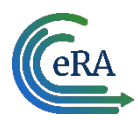

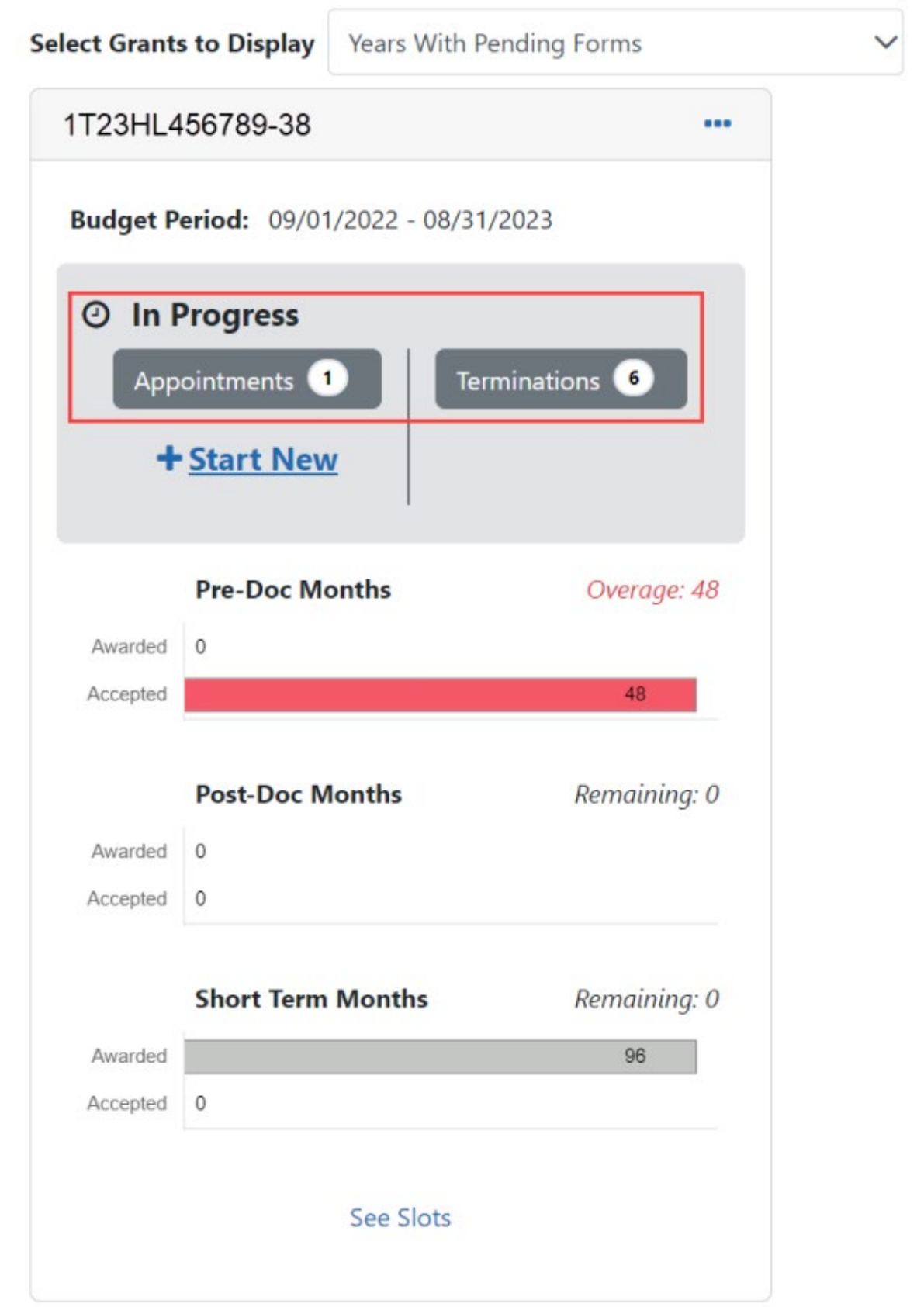

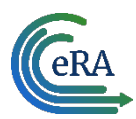

The Pending Terminations Forms screen is displayed.

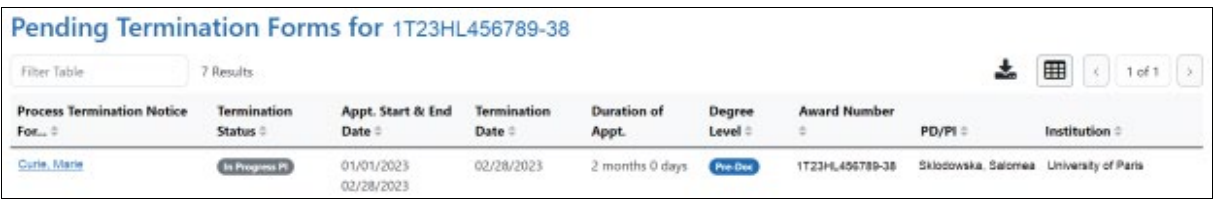

3. Click the hyperlinked trainee name to display the Termination Notices screen.

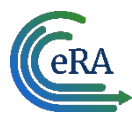

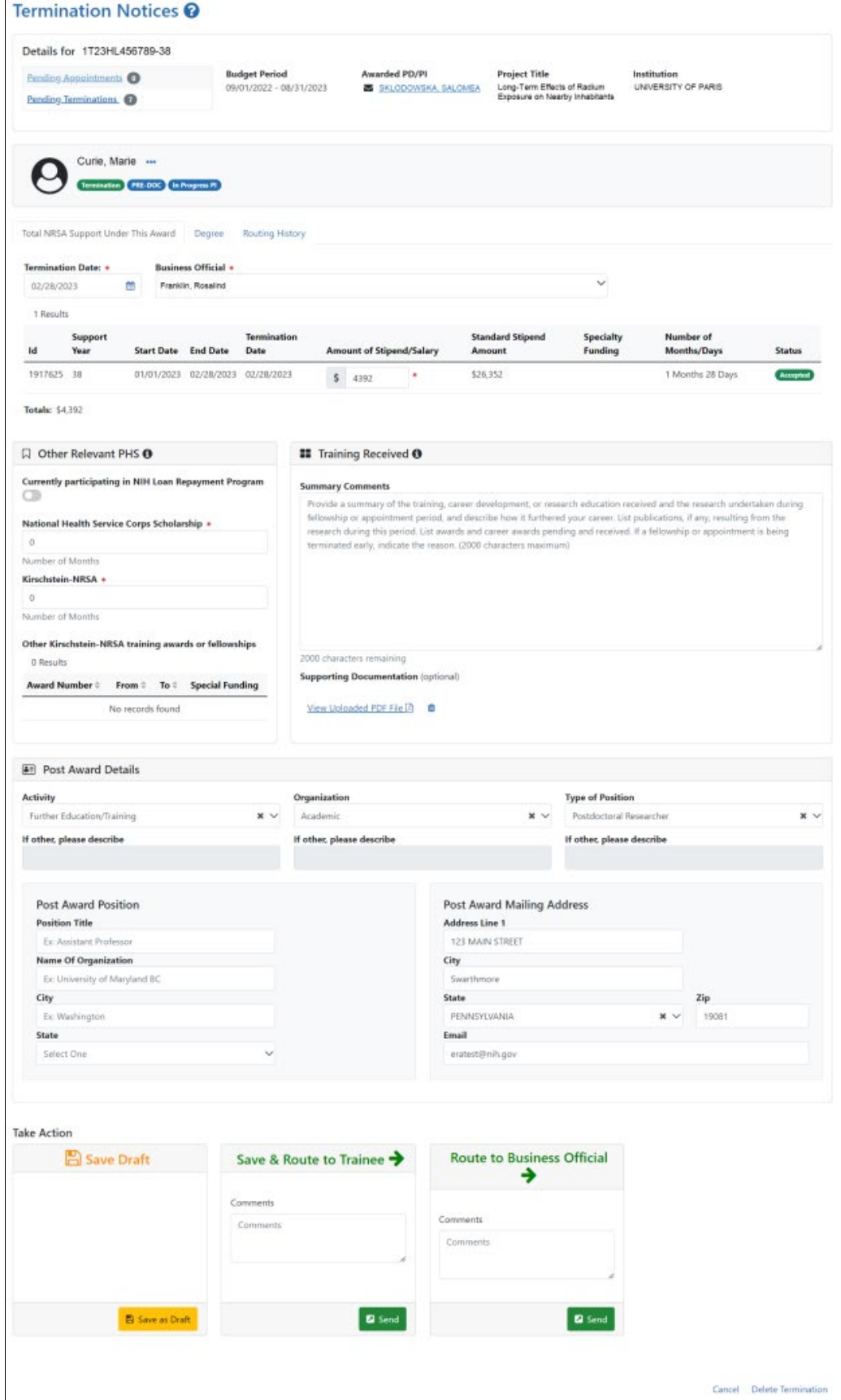

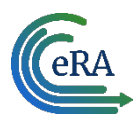

4. To complete the termination, review the form one last time, add comments if desired, then click the **Send** button in the **Route to Business Official** card. A confirmation message displays.

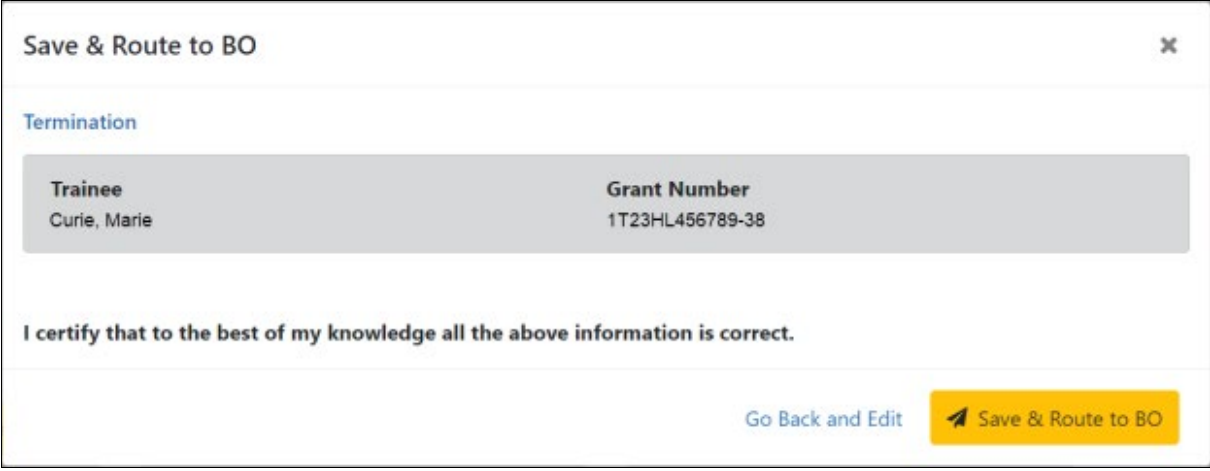

5. Click the **Save and Route to BO** button. The system will validate the information contained in the form and will flag any errors or warnings found. Errors must be corrected before the termination is routed. Warnings are corrected at your discretion. A confirmation message is displayed at the top of the screen indicating that the Termination Notice has been successfully routed to the BO. The status of the appointment is changed to **In Progress BO**.

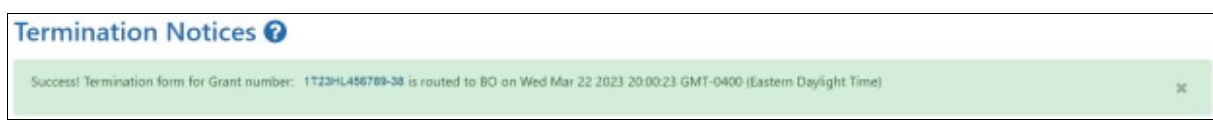

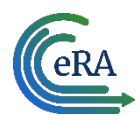

## <span id="page-15-0"></span>**Process Termination Notice by Trainee**

Once the PD/PI creates a new appointment and routes it to the trainee, it is displayed in the My Forms section of the Trainee Appointment Home screen.

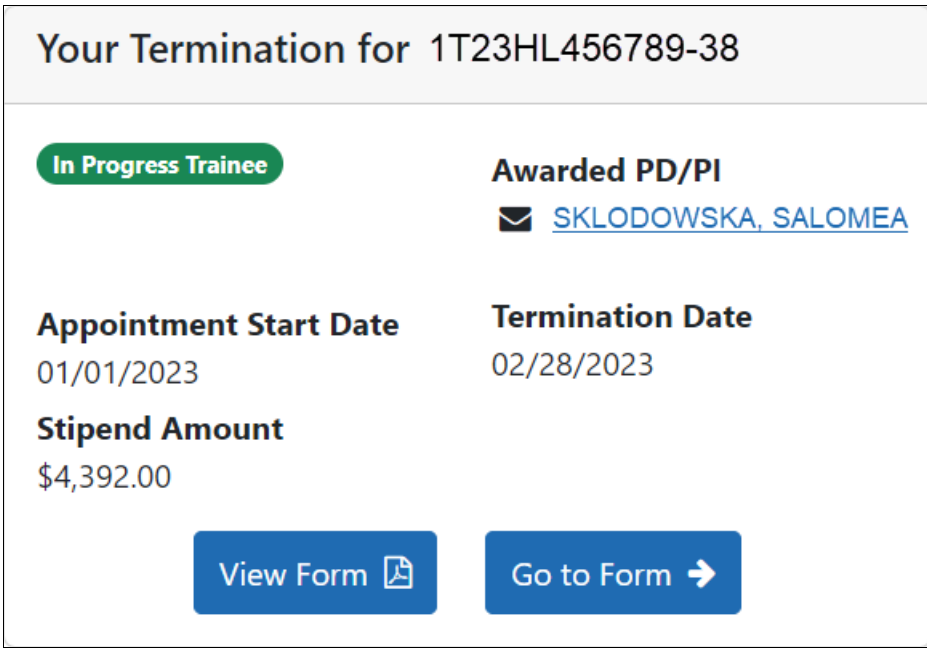

<span id="page-15-1"></span>*Open the Termination Notice*

1. To view a PDF of the Termination Notice, click the **View Form** button. The PDF is downloaded to the browser's default location.

2. To complete the termination notice, click the **Go to Form** button. The Termination Notices screen is displayed for your review.

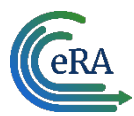

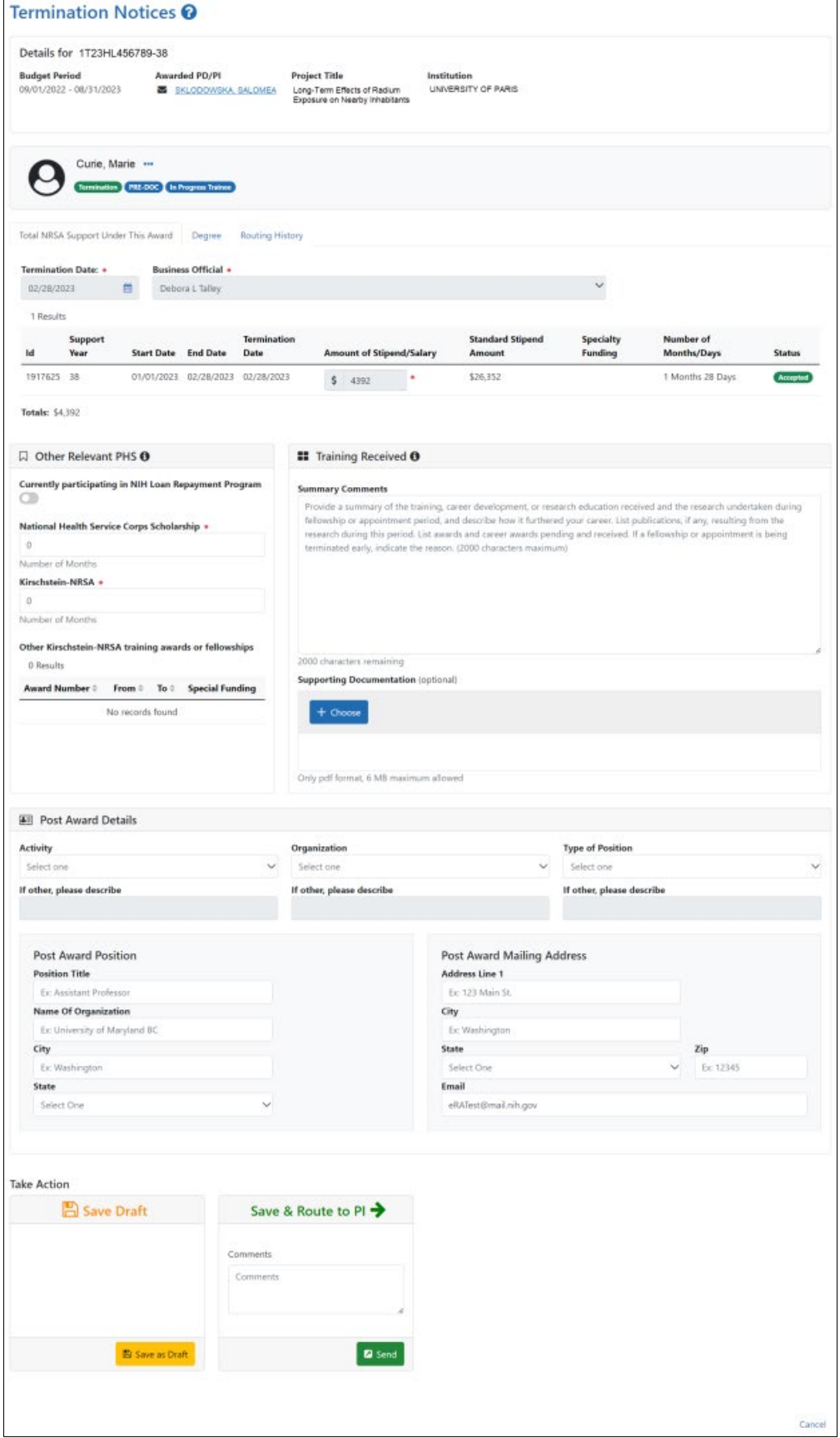

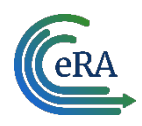

### <span id="page-17-0"></span>*Complete the Termination Notice*

1. Complete the form as appropriate. Required fields are marked with a red asterisk (\*).

2. Enter details about the training in the **Summary Comments** field of the **Training Received** section.

3. If desired, attach a PDF in the **Supporting Documentation** section. Click the **Choose** button, navigate to the file's location, and double-click the file to attach it. Only one file can be uploaded.

**IMPORTANT:** Your mailing and email address must be ones where you can be reached after your training has been terminated.

#### **Save Draft**

Use this option to save your work on an termination notice and keep it in your queue.

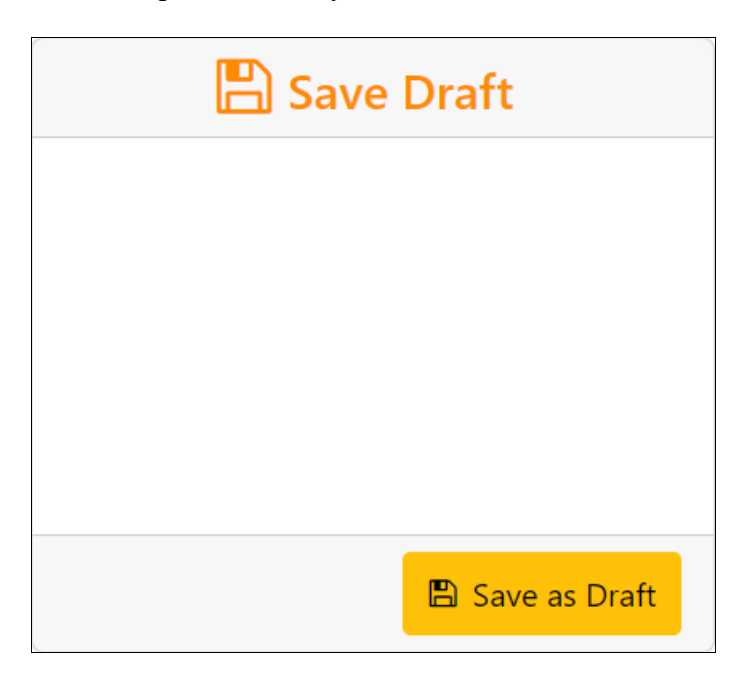

- 1. Make the appropriate edits to the form.
- 2. Click the **Save as Draft** button. A confirmation message displays.

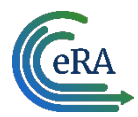

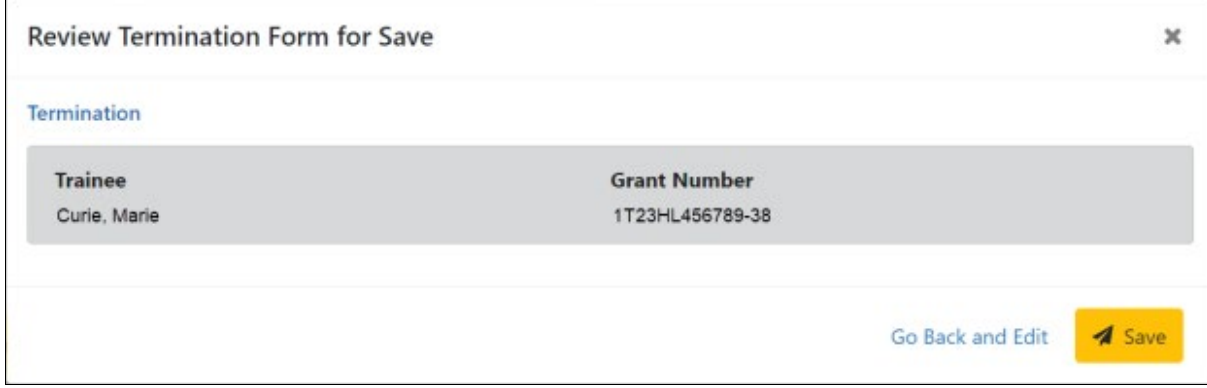

3. Click the **Save** button. Your edits are saved and the form remains in your queue.

#### **Save & Route to PI**

When you have completed and reviewed the form, use this option to return the form to the PD/PI for processing.

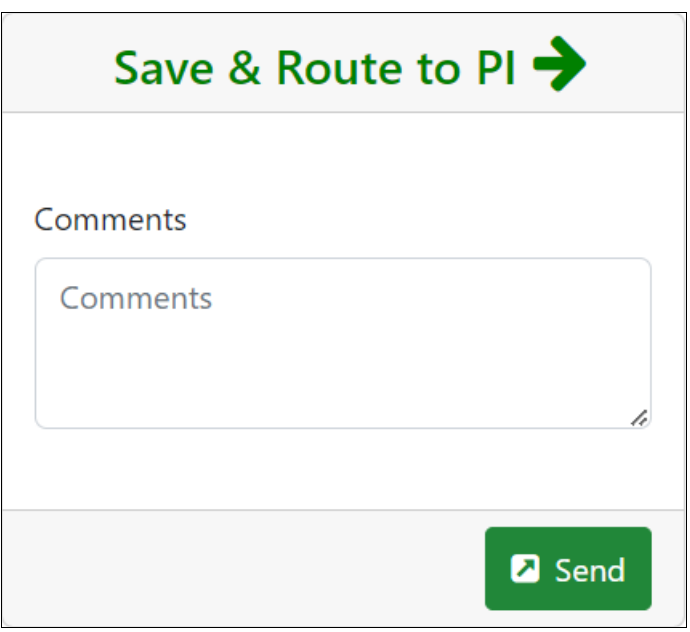

- 1. Make the appropriate edits to the form.
- 2. Add comments to the **Comments** field if desired.
- 3. Click the **Send** button. A confirmation message displays.

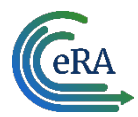

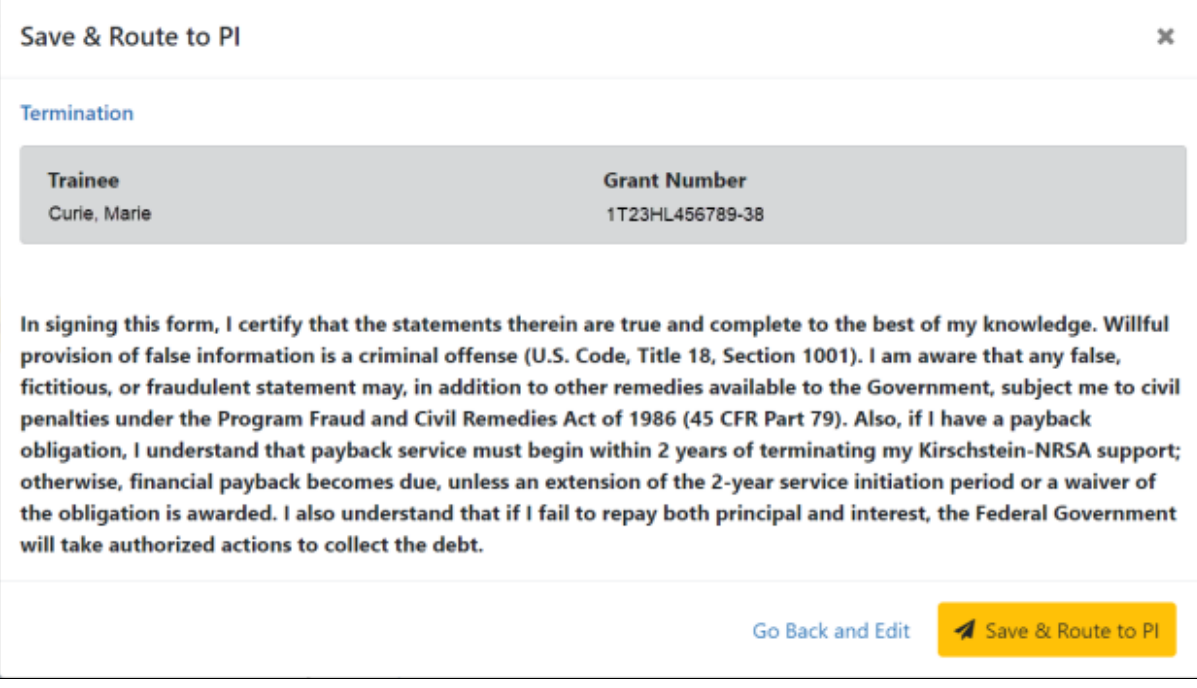

4. Click the **Save & Route to PI** button. The system will validate the information contained in the form and will flag any errors or warnings found. Errors must be corrected before the Termination is routed to the PI. Warnings are corrected at your discretion. A confirmation message is displayed at the top of the screen indicating that the Termination Form has been successfully routed to the PI. The Trainee's electronic signature is recorded and the status of the appointment is changed to **In-Progress PI**.

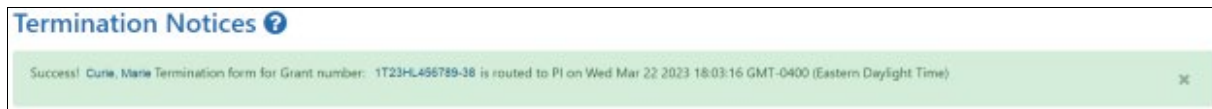

5. The **Routing History** tab in the trainee section contains a list of the actions taken on the termination. The first item in the history reflects the current state of the termination.

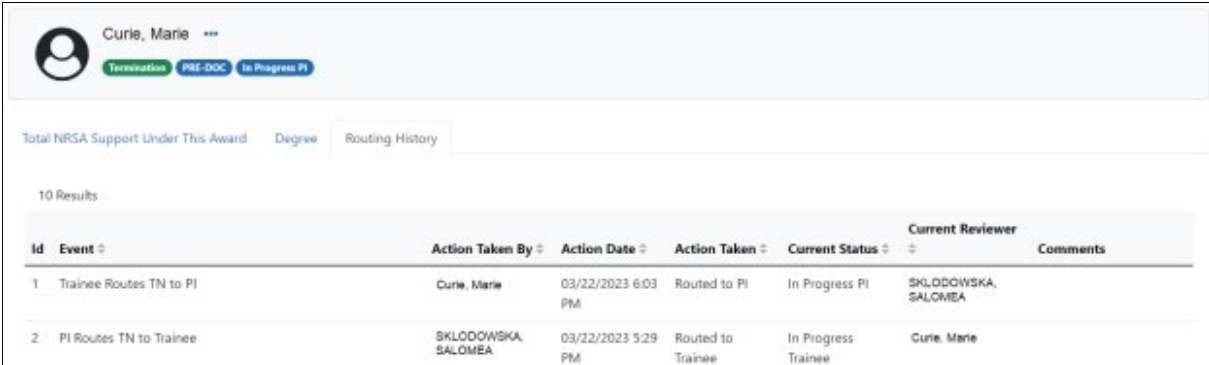

6. Additionally, the trainee should update their information in the **Personal Profile** section within Commons and should know how to contact the Service Desk if the list of prior Kirschstein-NRSA support is incorrect.

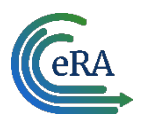

7. Click the **Done** button.

If no action is taken by the PI within 14 business days, the system will automatically route the form to the Business Official (BO), send a notification to the BO, and change the status to **In Progress by BO**.

**NOTE:** If a TN is sent back to an Institution by the Agency and the TN has a status of **In Progress BO**, the PI is able to recall the TN.

**NOTE:** The PD/PI should make every effort to have the Trainee update their *Personal Profile* screen within Commons, specifically to update their email address with their new (forwarding) email address, before the Trainee leaves the Institution.

### <span id="page-20-0"></span>*Recall*

If necessary, you can recall a termination form that has been routed onward to make edits.

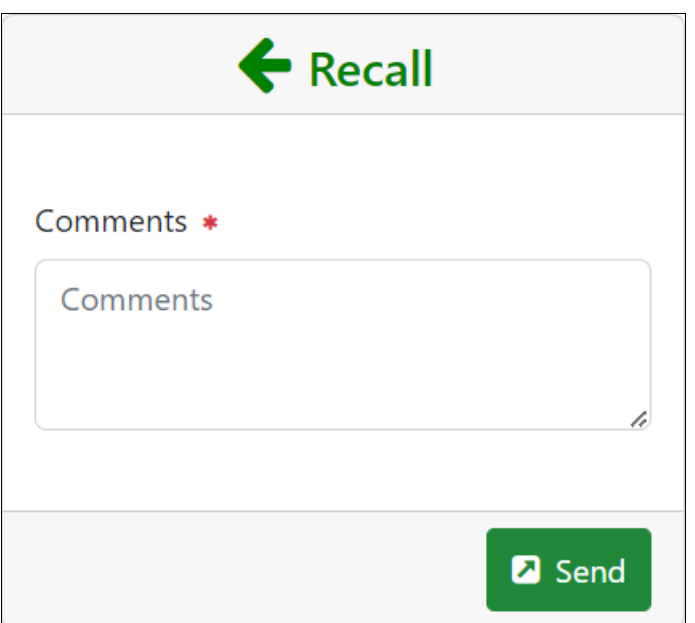

- 1. Add comments to the **Comments** field.
- 2. Click the **Send** button. A confirmation message displays.

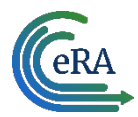

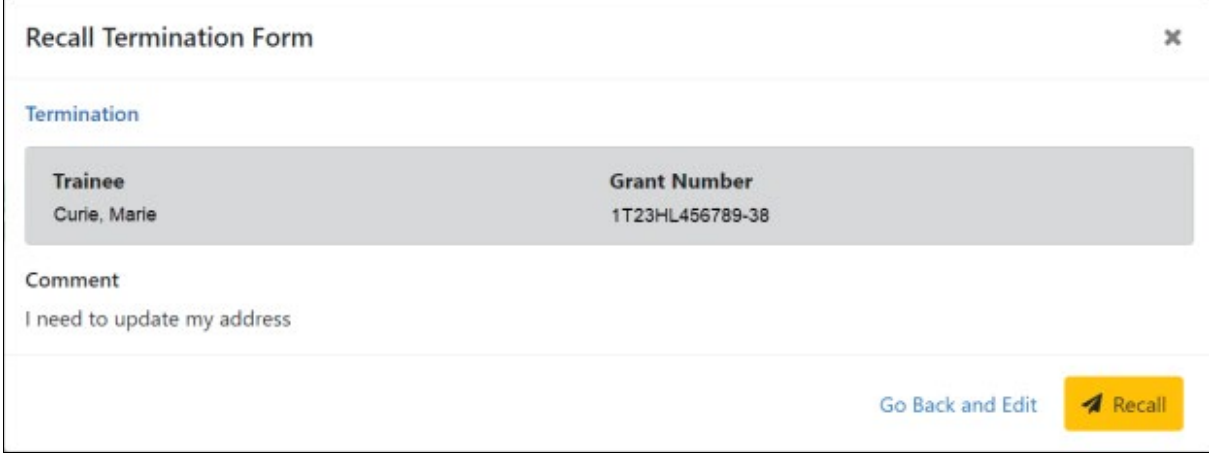

3. Click the **Recall** button. The form is returned to your queue.

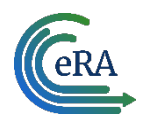

### <span id="page-22-0"></span>**Process New Termination Notice by BO**

**NOTE:** The Business Official (BO) is the only one who can submit a Termination Notice (TN) to the Agency for final processing and acceptance.

#### <span id="page-22-1"></span>*Process a new termination*

In the Pending Forms list on the Business Official Home screen, locate the trainee you wish to terminate. The **Filter table** field can be used to locate someone quickly if desired.

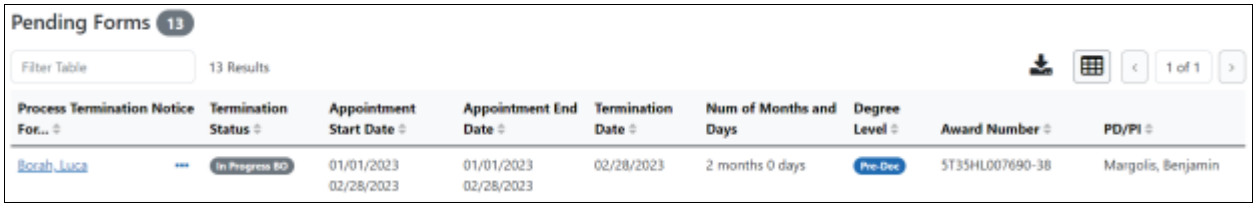

1. Click the hyperlinked trainee name to view the Termination Notices screen.

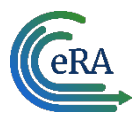

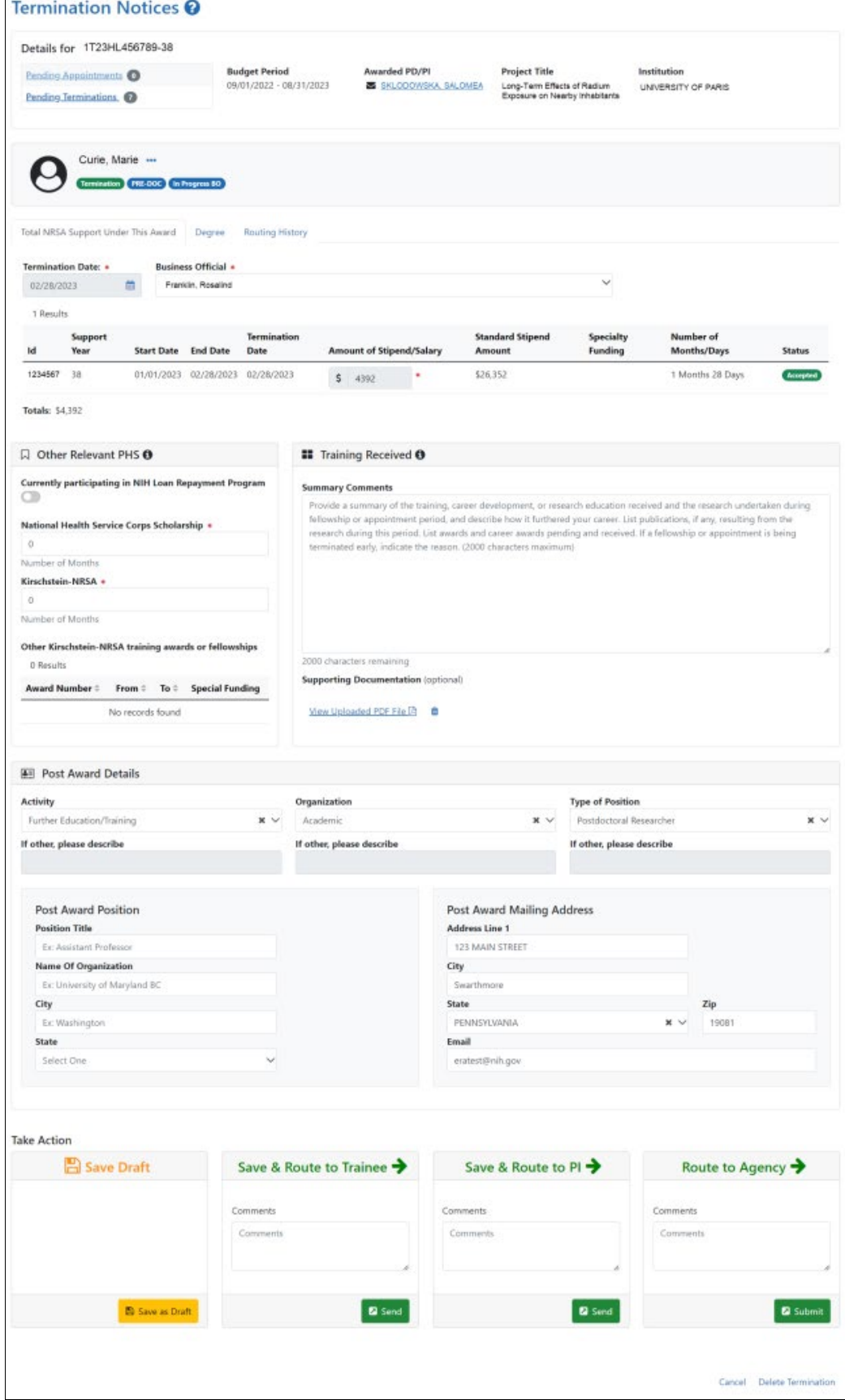

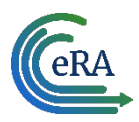

2. Review the form, add comments if desired, then click the **Send** button in the **Route to Agency** card. A confirmation message displays.

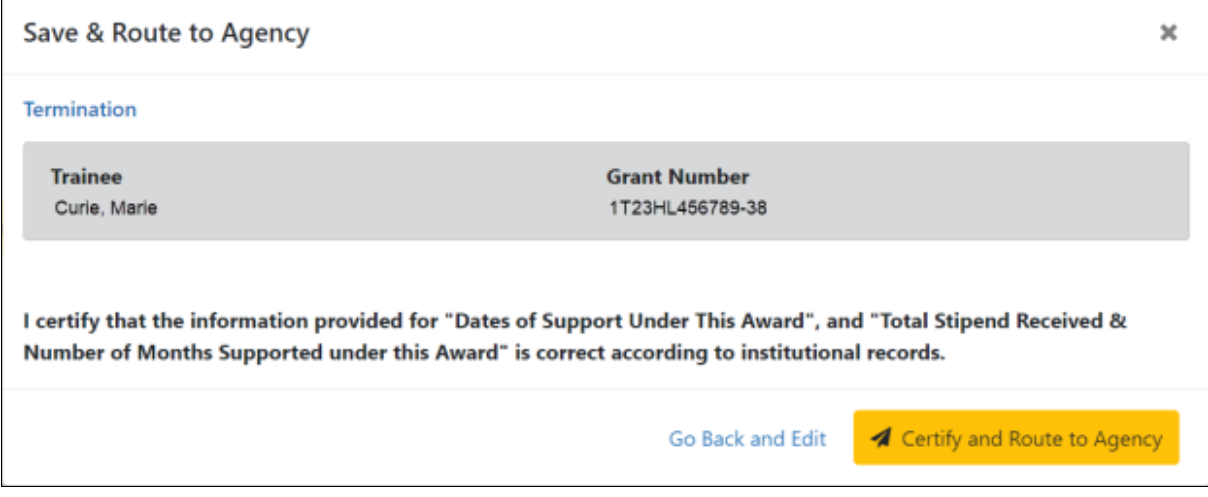

3. Click the **Certify and Route to Agency** button. The system will check the form prior to routing. Any identified errors must be corrected prior to routing. Warnings may be addressed at your discretion. A confirmation message is displayed at the top of the screen indicating that the Termination Notice has been successfully routed to the agency. The status of the appointment is changed to **Pending Agency Review**.

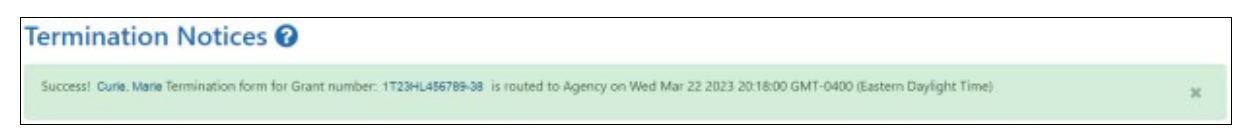

4. The **Routing History** tab in the Process Statement of Training Appointment section contains a list of the actions taken on the appointment. The first item in the history reflects the current state of the appointment.

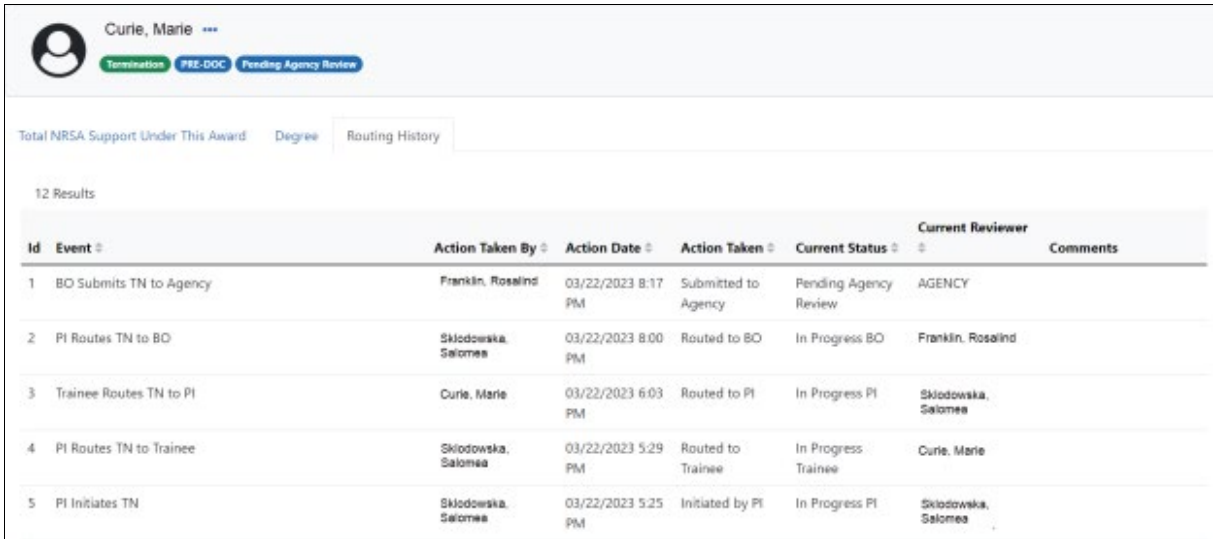

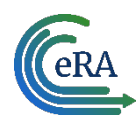

## <span id="page-25-0"></span>**Early Terminations**

If a Trainee terminates early, only the Appointment that is being terminated, as well as all previous Appointments, will get terminated with the early termination date.

### <span id="page-25-1"></span>*Initiate an early termination*

1. In the Awarded Grants table, click the hyperlinked grant number to display the Trainee Roster screen.

2. Locate the trainee you wish to terminate. The **Filter table** field can be used to locate someone quickly if desired.

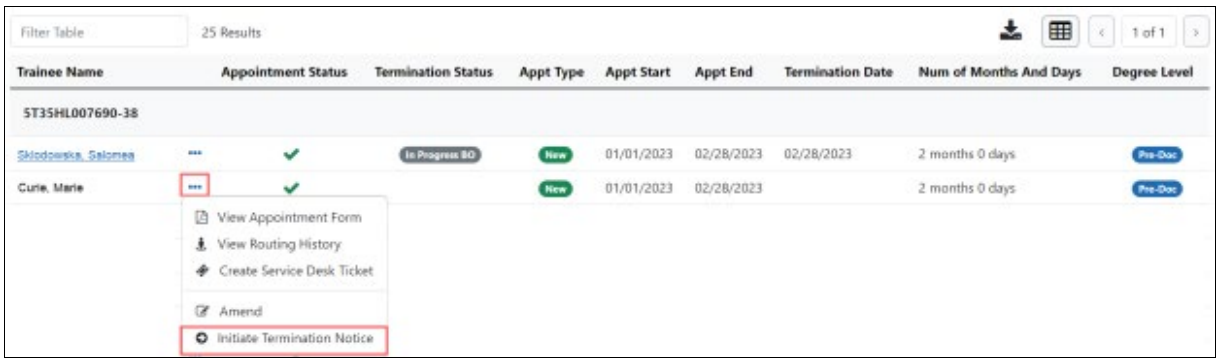

3. Click the **Actions** button and select **Initiate Termination Notice**. The Termination Notice screen is displayed with some fields pre-populated with data from the system.

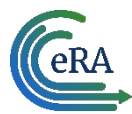

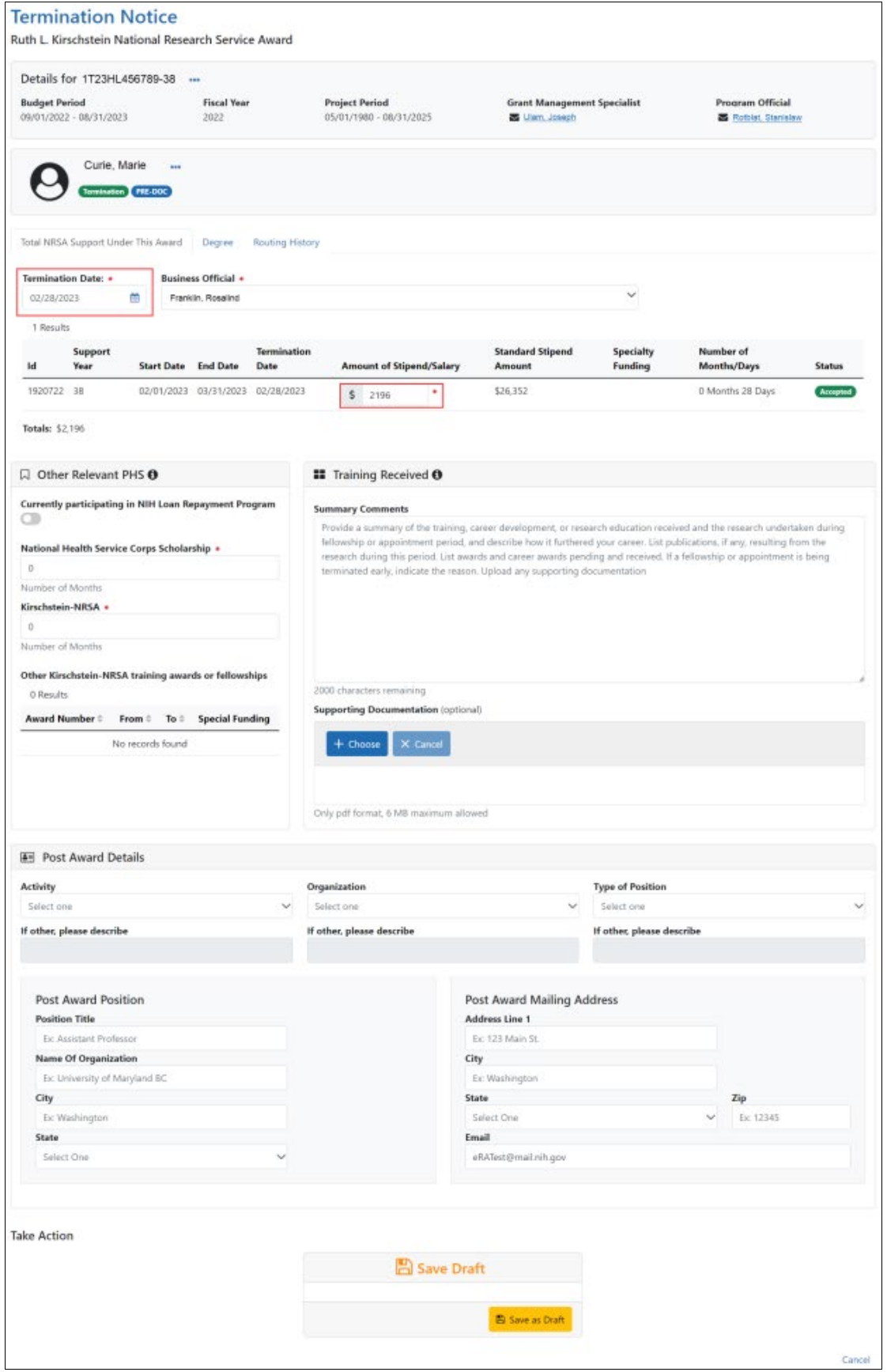

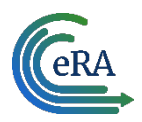

4. Modify the **Termination Date** as appropriate using MM/DD/YYYY format. The system will automatically recalculate the stipend.

Only whole numbers are allowed in the **Amount of Stipend Salary** field. Only the principal investigator (PI) can modify the stipend on an early termination for T, K, and R grants delegates cannot modify the stipend. On fellowships, the business official (BO) can make changes as well.

**NOTE:** When the end date is modified, and the appointment is for a partial year, sometimes the recalculated stipend amount will differ from the stipend amount calculated by the institution. The institution can modify the stipend based on its calculation. The Agency will approve the modified stipend, if it is within an appropriate range.

**IMPORTANT:** You must select the name of the business official (BO) who will submit the early termination notice to the agency.

#### <span id="page-27-0"></span>*Save Draft*

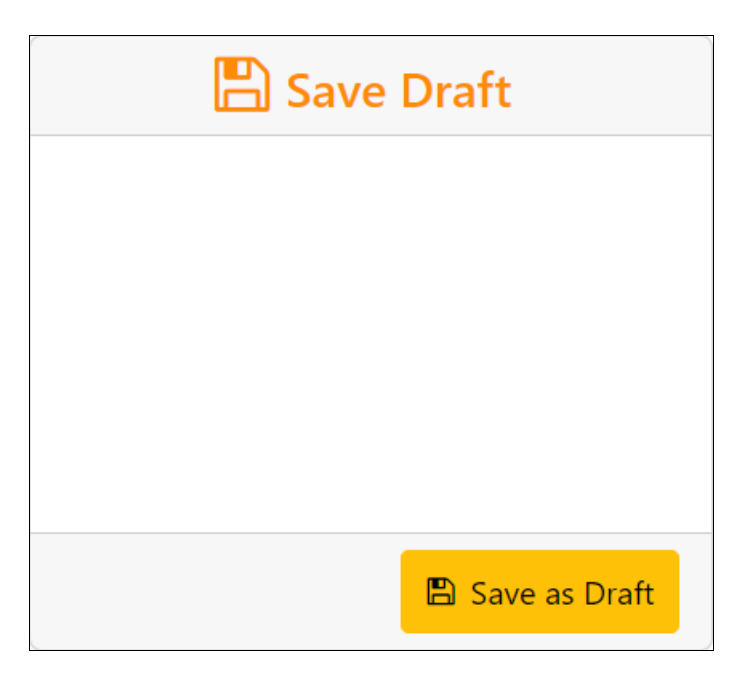

1. Click the **Save as Draft** button. A confirmation message displays.

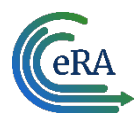

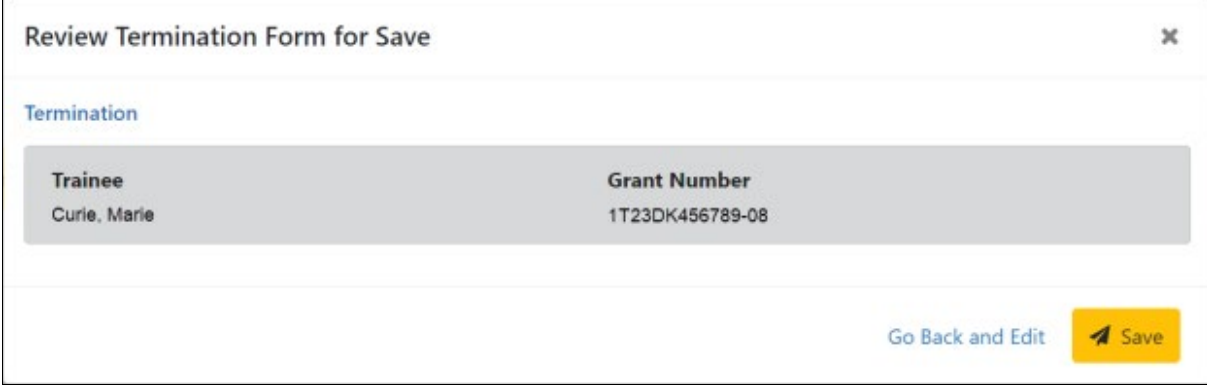

2. Click the **Save** button. Your edits are saved and the form remains in your queue. The draft form is saved and displayed for review; in addition, new options are added to the **Take Action** section.

Once the draft early termination has been saved, it follows the same process as terminations:

1. PD/PI routes early termination to trainee.

2. Trainee reviews and routes early termination to PD/PI. If no action is taken by Trainee in 14 business days, the system will automatically route the form back to the PD/PI, send a notification to PD/PI, and change the status of the TN to **In Progress PI**.

- 3. PD/PI reviews and routes early termination to BO.
- 4. BO reviews and routes early termination to Agency.
- 5. Agency reviews and approves early termination.

Review the *Initiate a New Termination by PD/PI* and *Process Termination Notice by Trainee*  and *Process New Termination Notice by BO* topics for more information.

**NOTE:** The PD/PI should make every effort to have the Trainee update their Personal Profile screen within Commons, specifically update their email address with their new (forwarding) email address, before the Trainee leaves the Institution. Otherwise, the PD/PI needs to know, and be able to provide, a forwarding email address for the Trainee to be entered within the Termination Notice.